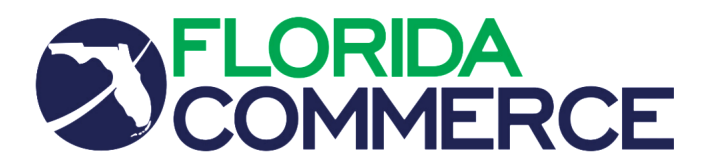

## **REQUEST FOR FLEXIBLE SCHEDULE**

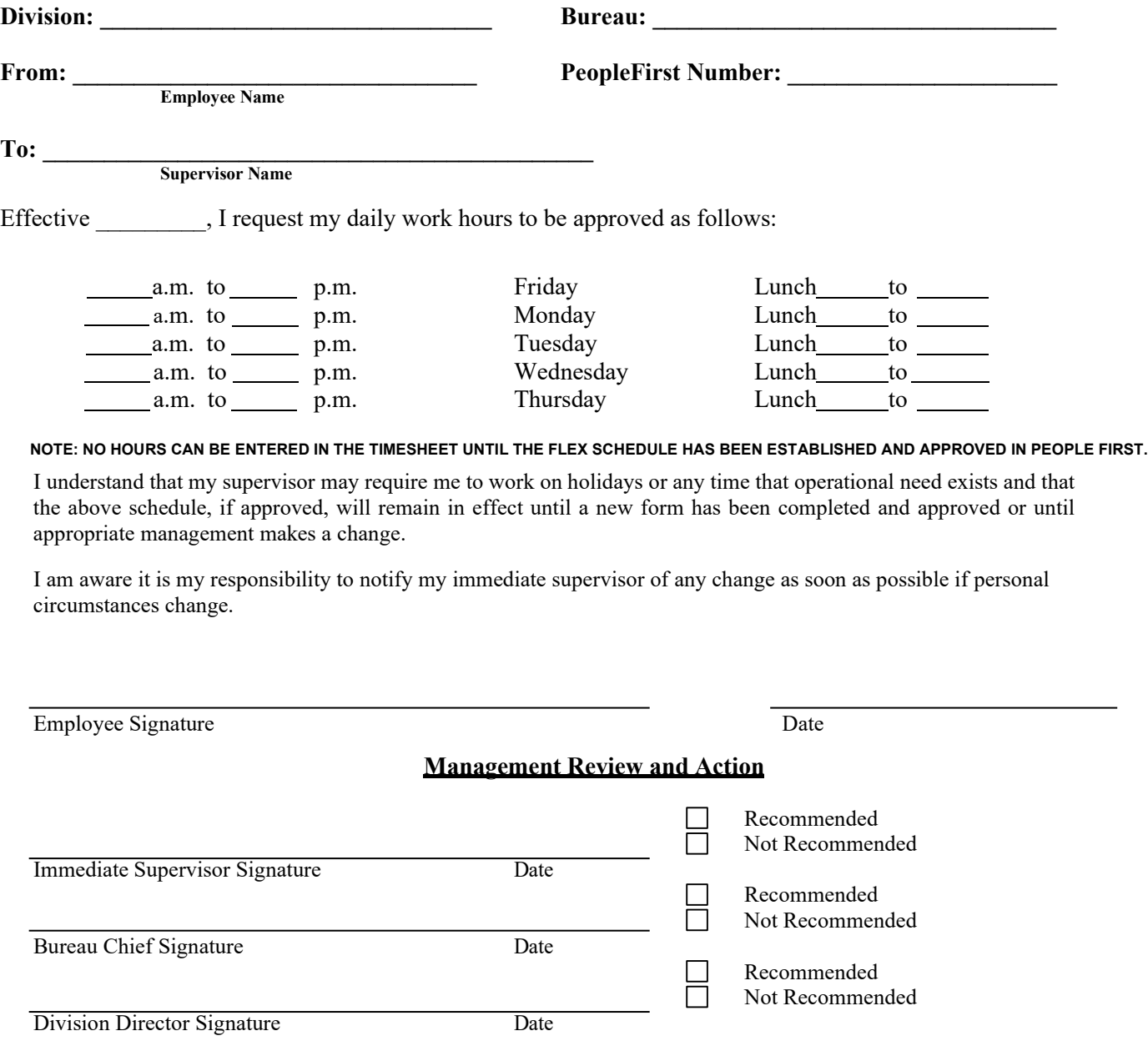

If you have any questions relating to this form, please contact the Bureau of Human Resource Management.

**Supervisors- please retain this form for your file(s).**

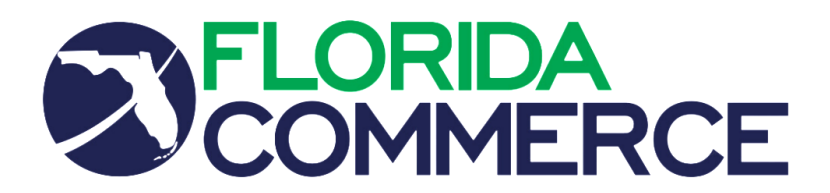

## Flexible Work Schedule Instructions

Once a Flexible Work Schedule has been approved, it will need to be entered into the People First system.

Prior to completing a flexible work schedule, please note the following:

- All time entries must be cleared from the timesheet.
- All changes to work schedules will begin on a Friday.
- Multiple periods can be updated by changing the date of the 'End Week'.
- Position Classification:
	- o **Included:** Schedule must equal 40 hours
	- o **Excluded:** Schedule must equal 80 hours

Follow the steps below to **create** a flexible work schedule in People First:

## **Employee Instructions:**

- 1. Log into People First
- 2. Click on the 'Time and Attendance' tile
- 3. Click on 'Flexible Work Schedule'
- 4. Select the Period to be changed, then click 'Edit'
- 5. Change the default scheduled hours to reflect the new scheduled hours, then click 'Save'

Follow the steps below to **approve/reject** a flexible work schedule in People First:

## **Supervisor Instructions:**

- 1. Log into People First
- 2. From the inbox, click 'Requests Pending Approval'
- 3. Click on the employee to review the submitted flexible work schedule
	- If the schedule is correct, click 'Approval Screen' and check 'Approve'
		- If the schedule is incorrect, click 'Edit' and make the necessary changes or click 'Approval Screen' and check 'Reject'

If you require assistance, please contact a member of the Attendance & Leave team listed below:

Candace McWilliams 850-245-7170 [or Candace.McWilliams@](mailto:Candace.McWilliams@deo.myflorida.com)commerce.fl.gov Krystal Hill 850-245-7168 or Krystal.Hill@[commerce.fl.gov](mailto:Krystal.Hill@deo.myflorida.com) Sharon Lampkin 850-245-7179 [or Sharon.Lampkin@](mailto:Sharon.Lampkin@deo.myflorida.com)commerce.fl.gov